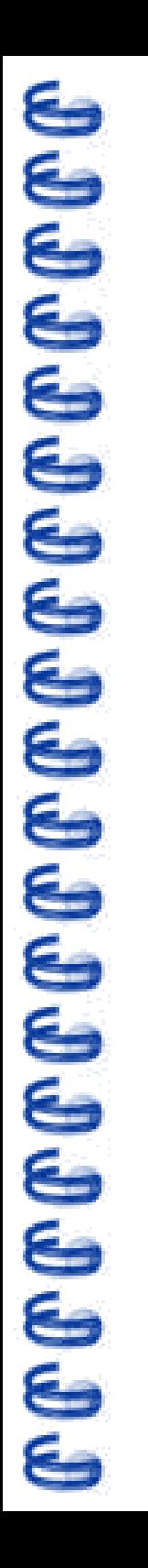

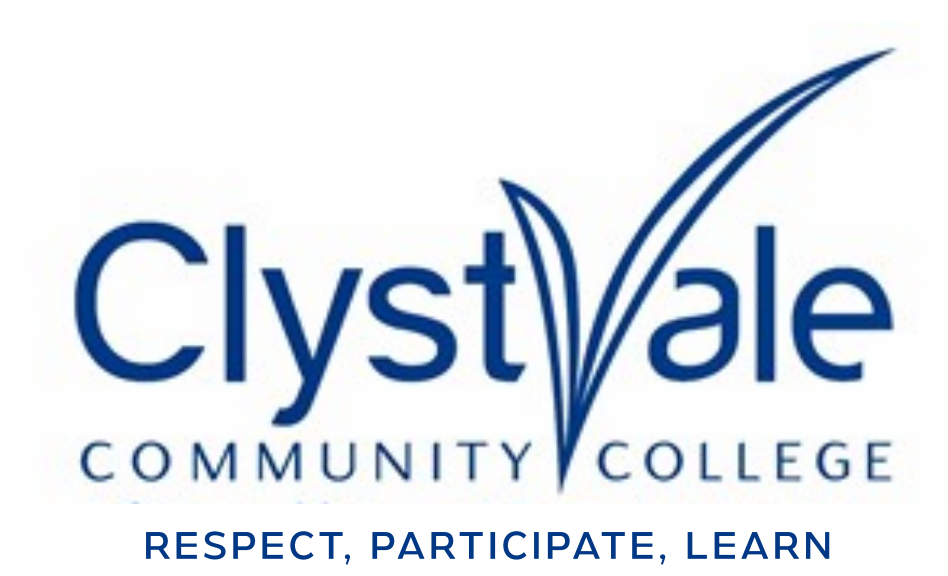

A guide for parents & carers to EdulinkOne 2021

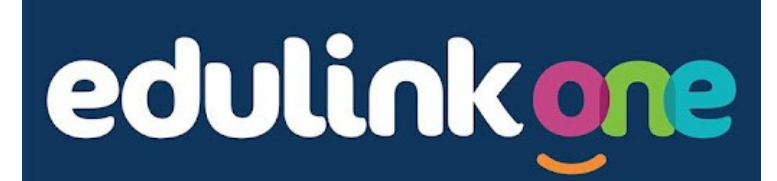

# **What is Edulink One?**

## Edulink One is a platform that allows schools to communicate with parents & carers. At Clyst Vale it will allow:

- 
- ✓ **CVCC to send messages to you** ✓ **you to access reports on your child's attendance**
- ✓ **you to inform the College of absences** ✓ **you to update contact details and other**
- **information for your child**
- ✓ **you to be kept up-to-date in real time about your child's achievement points**
- ✓ **you to be notified if your child is involved in a behaviour incident**

*In the future we'll explore the use of Edulink for allow parents to message staff directly, check the balance of catering and register for clubs and societies. We'll update you as these functions become available.*

### How do I login?

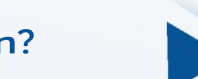

You should have been sent details of how to login to the Edulink One system along with your username/password. Below are the ways in which you can access the system. **We'd urge you to install the Edulink One App**, which will make it much easier for you to stay up-to-date.

- **On the web**
- **Visit www.edulinkone.com**
- **The College code is CVCC**
- **Login with your supplied username & password Login with your supplied username and**

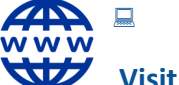

- **Using an Android Phone or Tablet Visit the Google Playstore**
- **Search for Edulink One & install the app**

**password**

- 
- **Using an Apple Phone or Tablet**

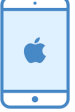

- **Visit the Apple App Store**
- **Search for Edulink One & install the app Login with your supplied username and**

**password**

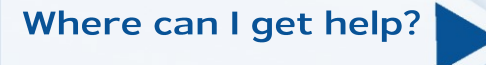

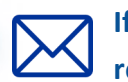

**If you're having any issues with the system or need your password resetting then contact pruntyc@clystvale.org** 

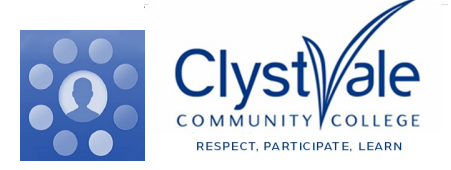

# **ው መ ው መ መ መ መ መ መ መ መ መ መ መ መ**

**The Home Screen** 

Once logged in to the system, the **Home Screen** looks like this. From here you can access various features, these are listed in the table opposite.

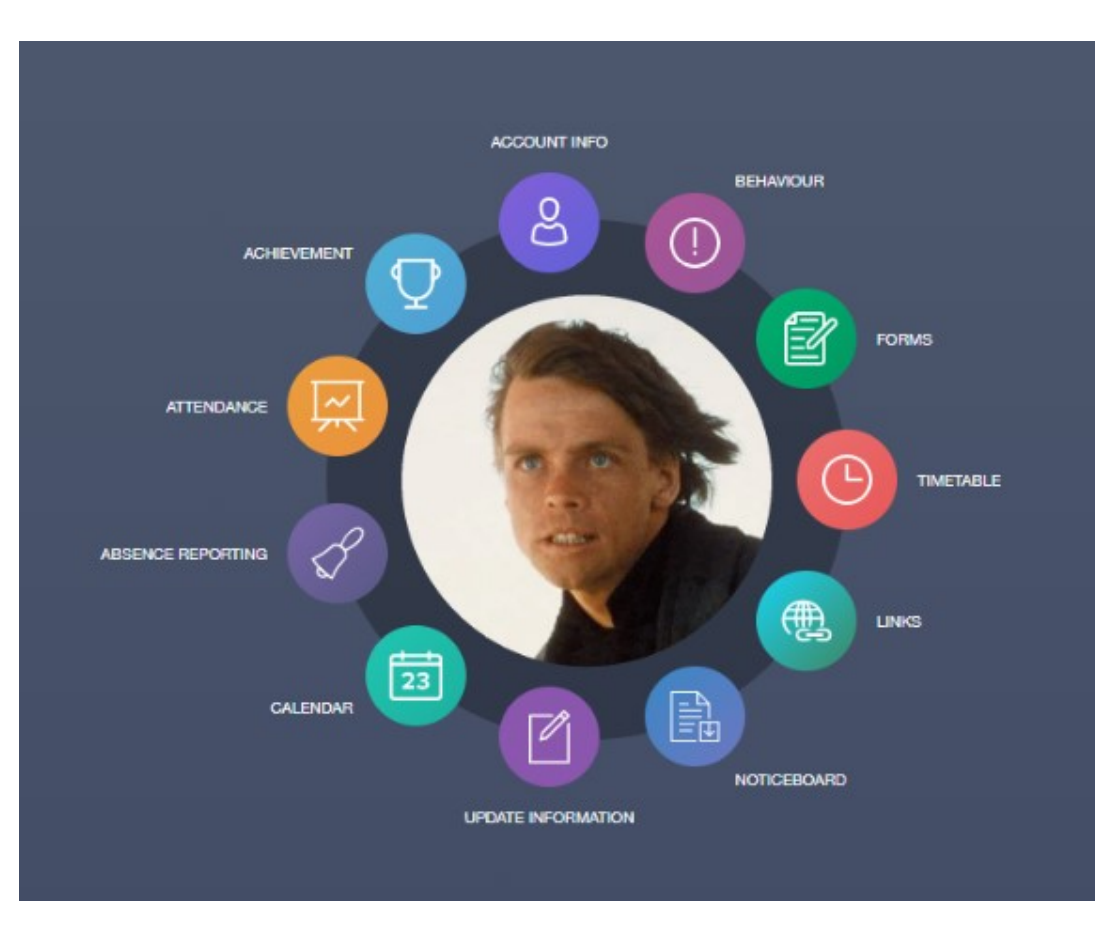

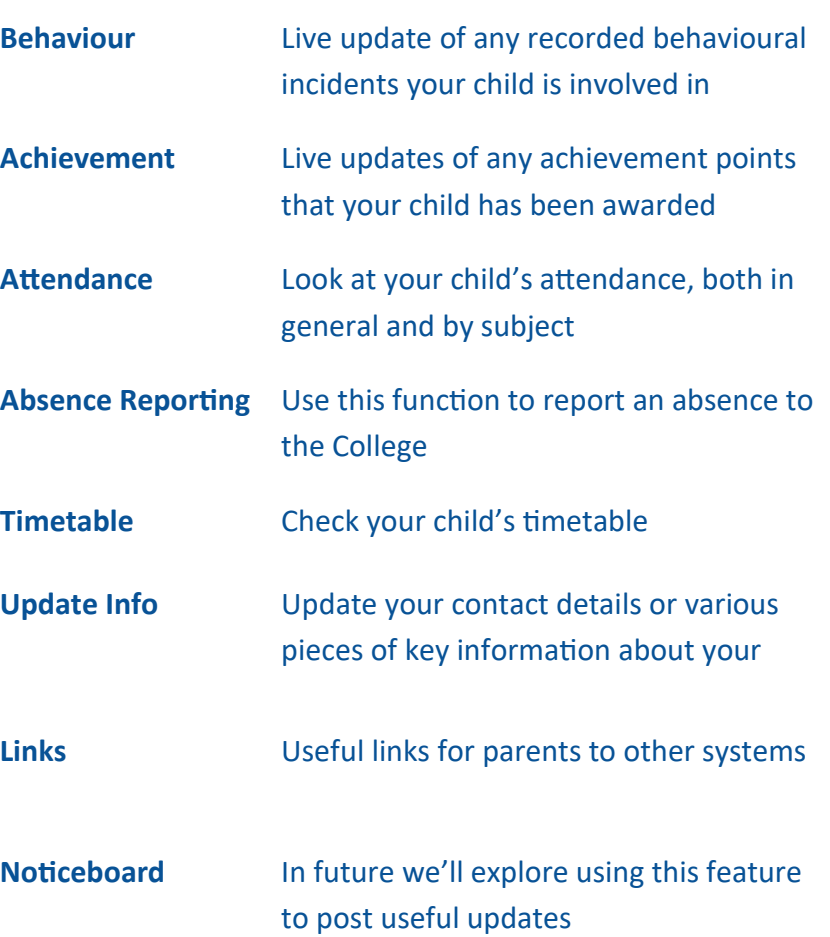

**If you're having any issues with the system or need your password resetting then please contact your child's ATHOS** 

Where can I get help?

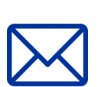

**Mrs Grant turnerc@clystvale.org**

**Mrs Prunty pruntyc@clystvale.org**

**Mrs Turner turnerc@clystvale.org**

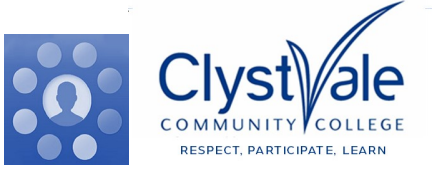

**Stage 3** 

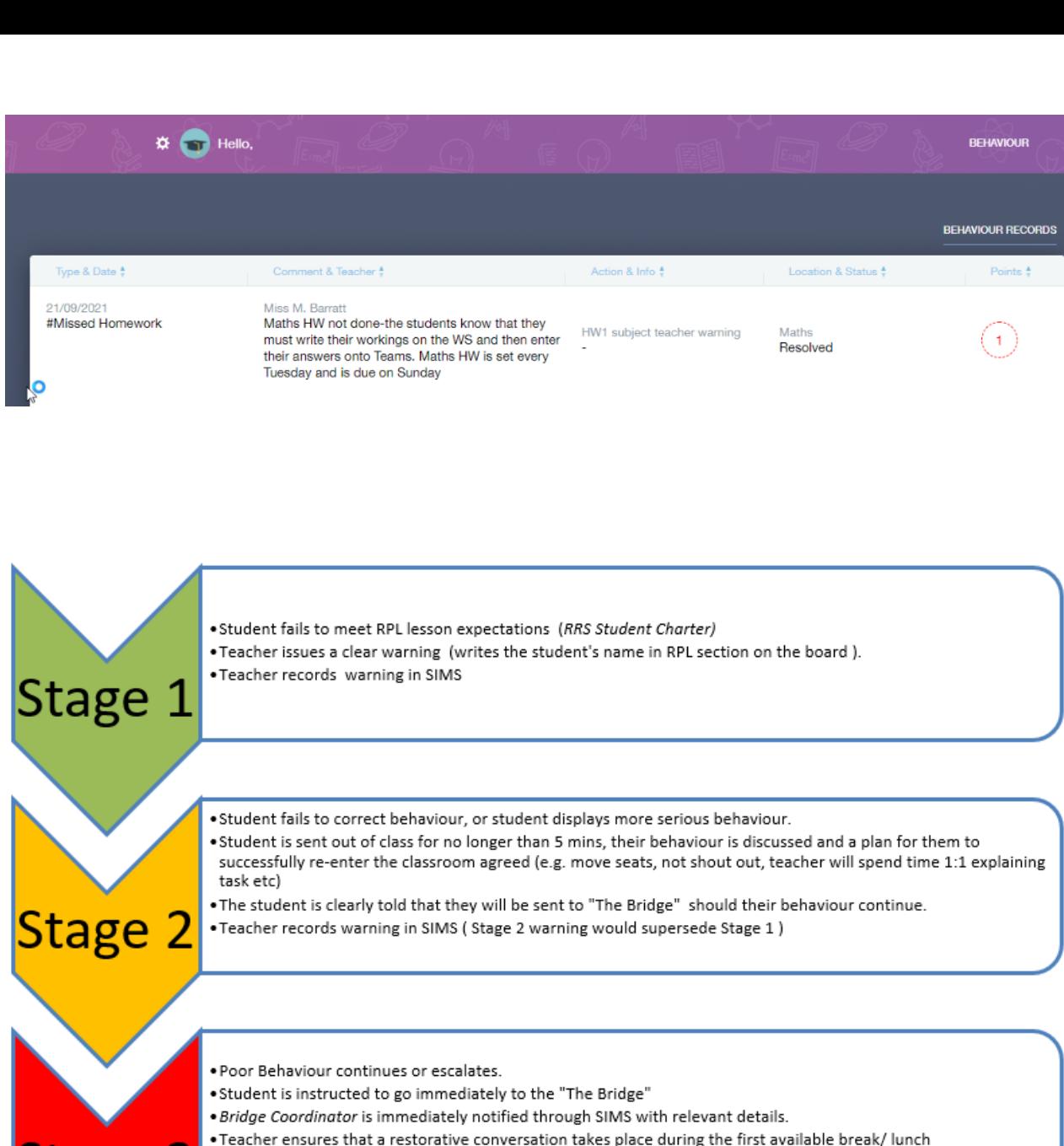

. If Student fails to cooperate with Instruction to leave then SLT called

## **Behaviour**

At Clyst Vale our behaviour systems mirrors the College ethos of Respect, Participate & Learn. Where the behaviour of a student falls short of our expectations we operate a simple three stage system.

If a behavioural incident is recorded you'll be able to see details including a brief description, the date, which subject and teacher were involved.

**If you have the app installed you'll start receiving notifications when any incidents occur.** 

**Opposite you'll see a short summary of how the stage 1,2 & 3 sanctions work.**

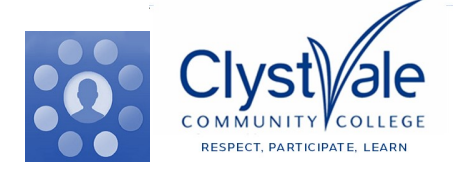

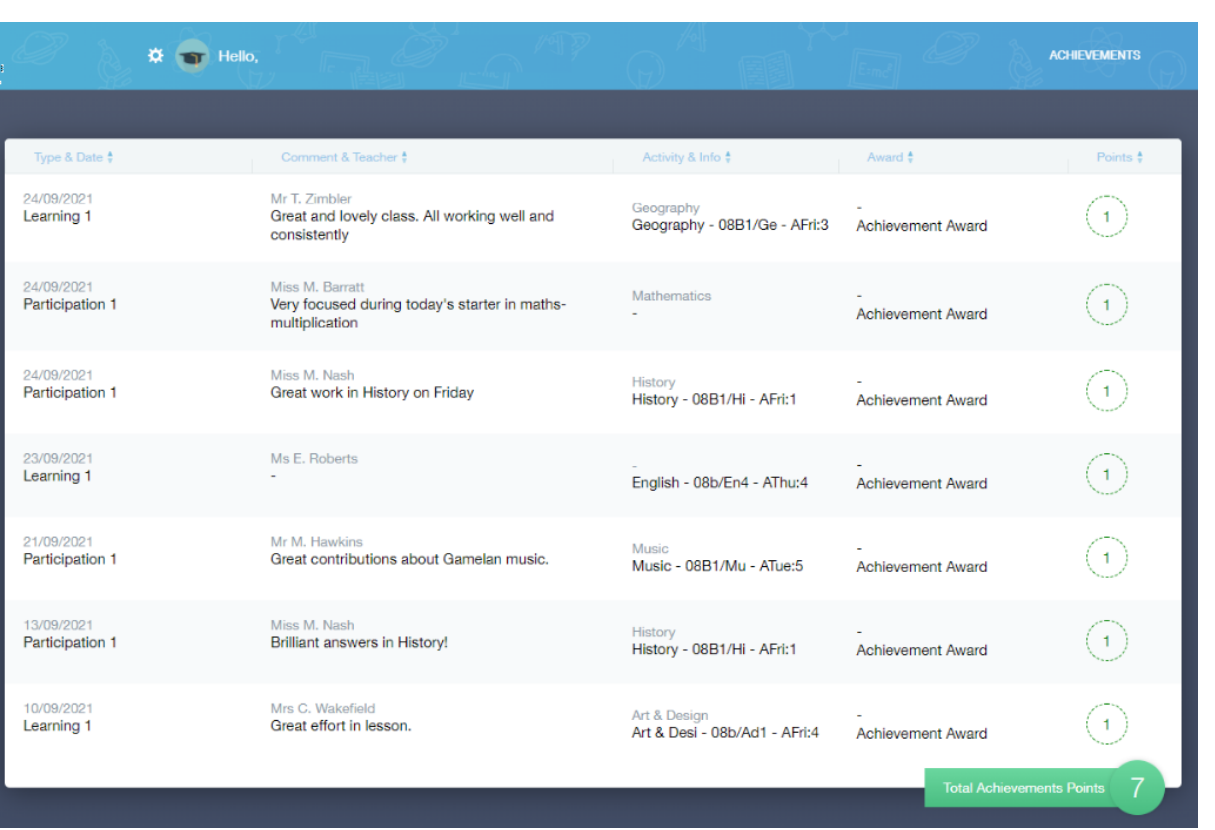

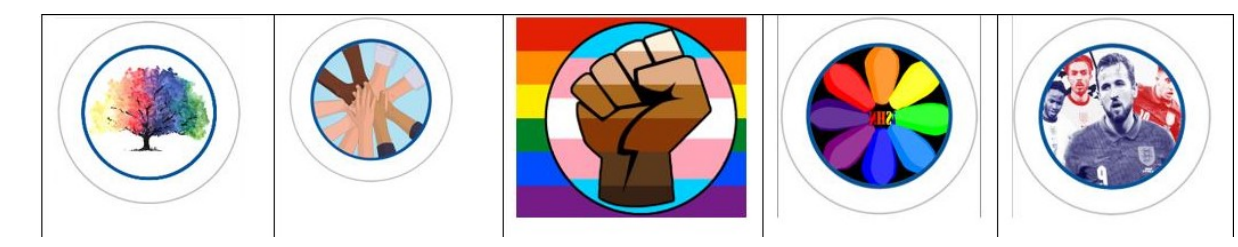

**Above you can see some of the winning student designs for 2021/2022.**

## Achievement

At Clyst Vale we believe it's important to praise students.

Staff may award Achievement points to students that demonstrate good examples of Respect, Participation or Learning.

Students are presented with College Praise badges when they reach 25,50,100, 150, 200 etc Achievement points. These badges are redesigned by the student body each year.

When your child is awarded an achievement point you'll be able to see details including a brief description, the date, which subject and teacher were involved.

**If you have the app installed you'll start receiving notifications when achievement points are awarded.** 

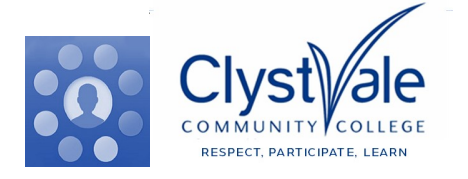

**ው መ ው መ መ መ መ መ መ መ መ መ መ መ መ መ** 

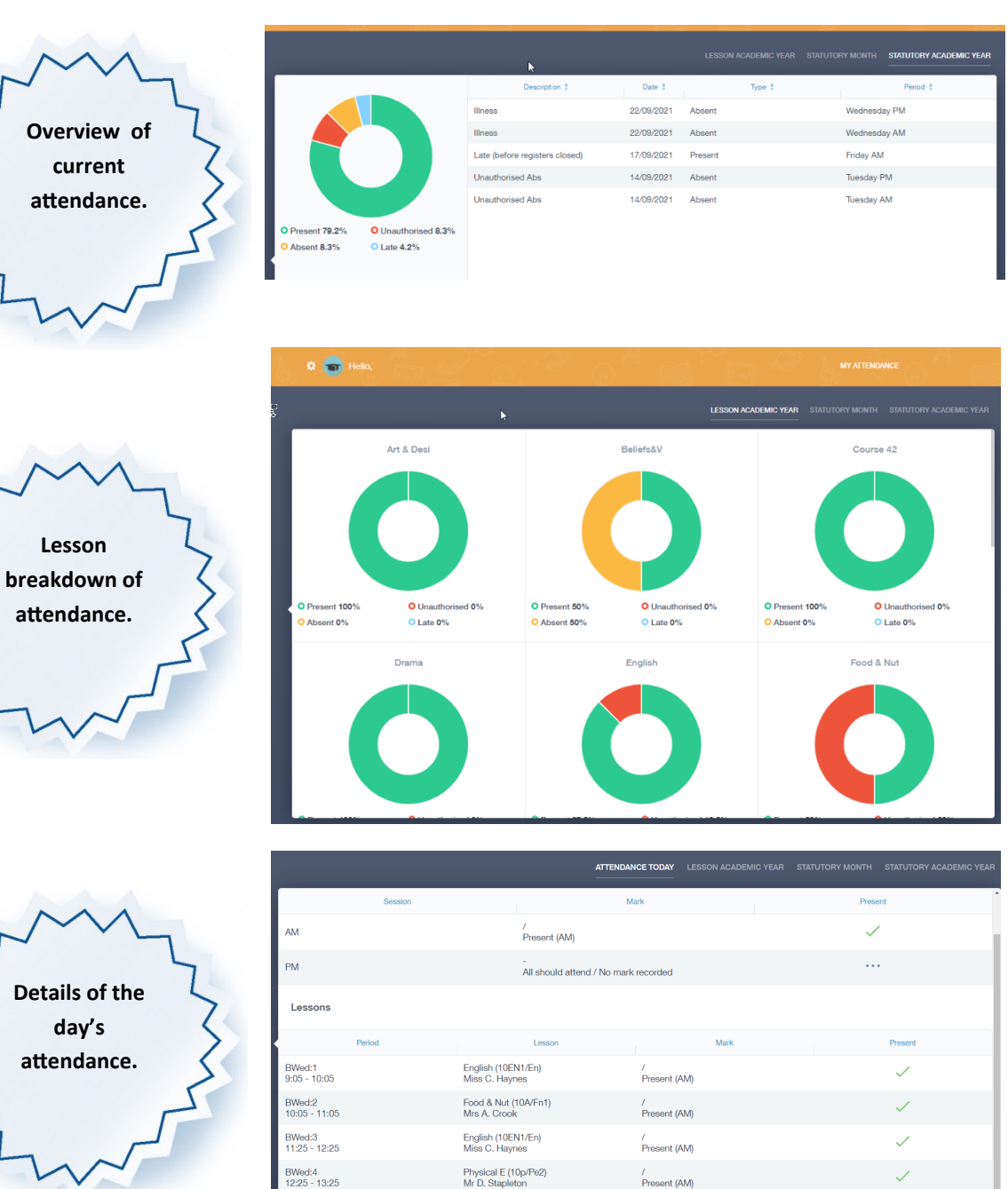

Geography (10C/Ge1)<br>Ms Z. Klampfer-Hall

BWed:5<br>14:20 - 15:20

# **Attendance**

Through the Edulink One app you 'll be able to look in detail at the attendance marks recoded for your child.

As well as being able to see a live -up to -date overview of their attendance you 'll also be able to see a lesson by lesson breakdown.

This breakdown will also include late marks which are recorded when a pupil doesn't arrive promptly at the start of a lesson.

**At first glance 90% attendance may seem good but this would equate to a whole missed day each fortnight. CVCC targets 97%+** 

 $\ldots$ 

All should attend / No mark recorded

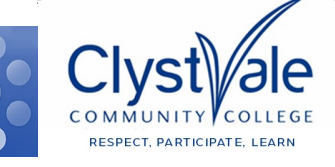

**You can register your child as absent using this form.**

**You can flag absence in blocks of up to 48hrs ahead.**

**Please, wherever possible use Edulink for notifying us of student absence. It's a huge help to the Attendance Team.**

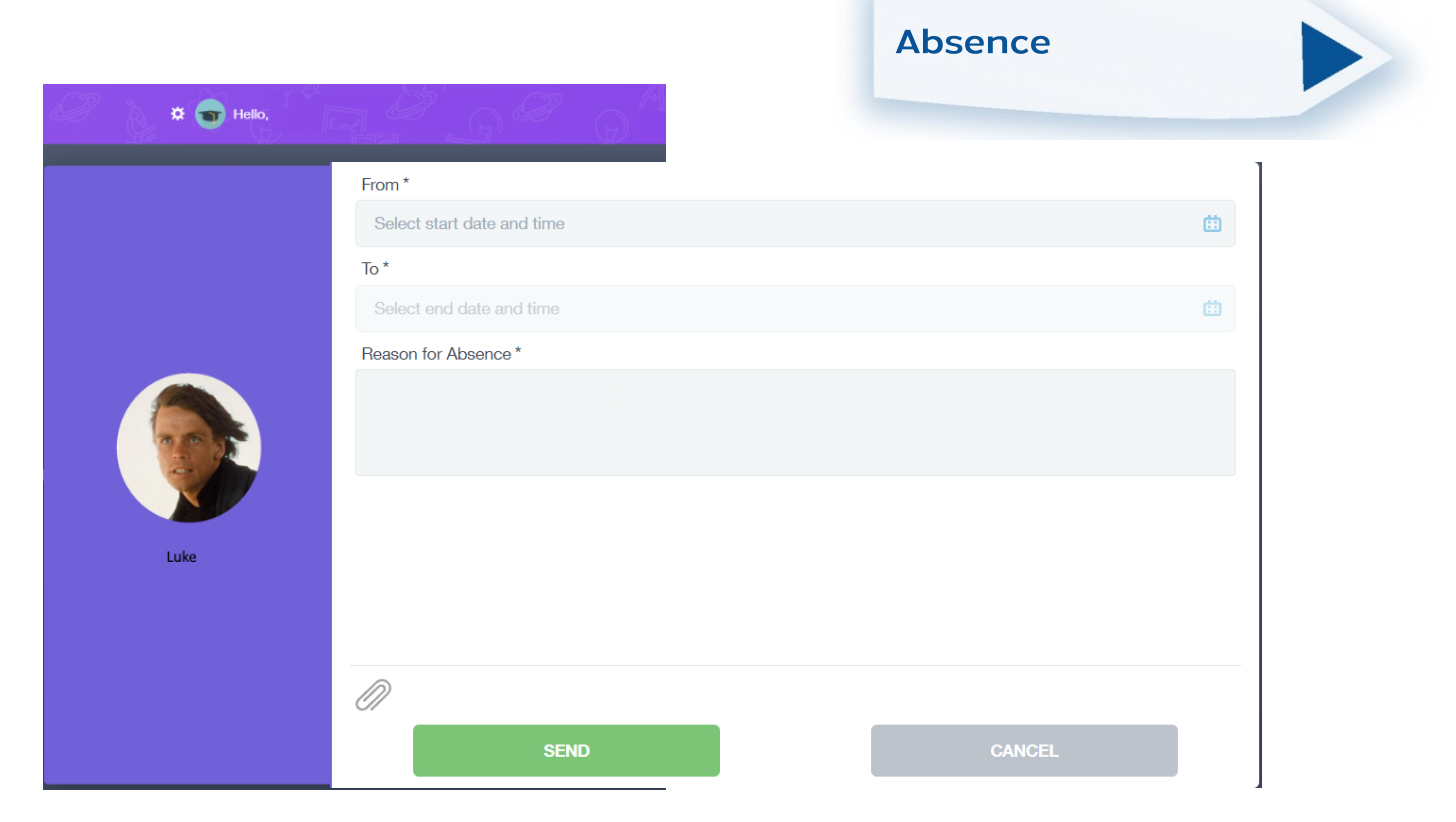

The Absence function provides you with an easy way to inform the College of an absence. From this page you can record an absence by entering the date(s) and the reason. Whilst you can indicate an absence that's likely to last a few days, in the event of a prolonged absence and as part of the College's approach to Safeguarding you'll need to record this every third day.

Recording absence via Edulink is the College's preference. It ensures our attendance officers get the information promptly in the most effective format. If you're unable to use Edulink to record an absence then please either

 $\mathbb N$ email studentabsence@clystvale.org  $\mathbb Q$  or telephone 01392 666666

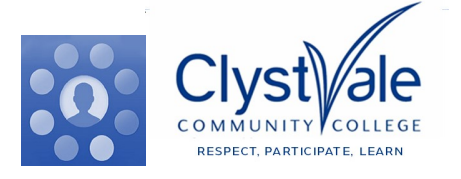

**Messaging** 

**Copies of emails and 'push' messages can be found here.**

**You can see copies of any replies you've sent as well.**

መመመመመመመመመመመመመመመ

**We're currently looking at expanding the Message section to allow Parents/**

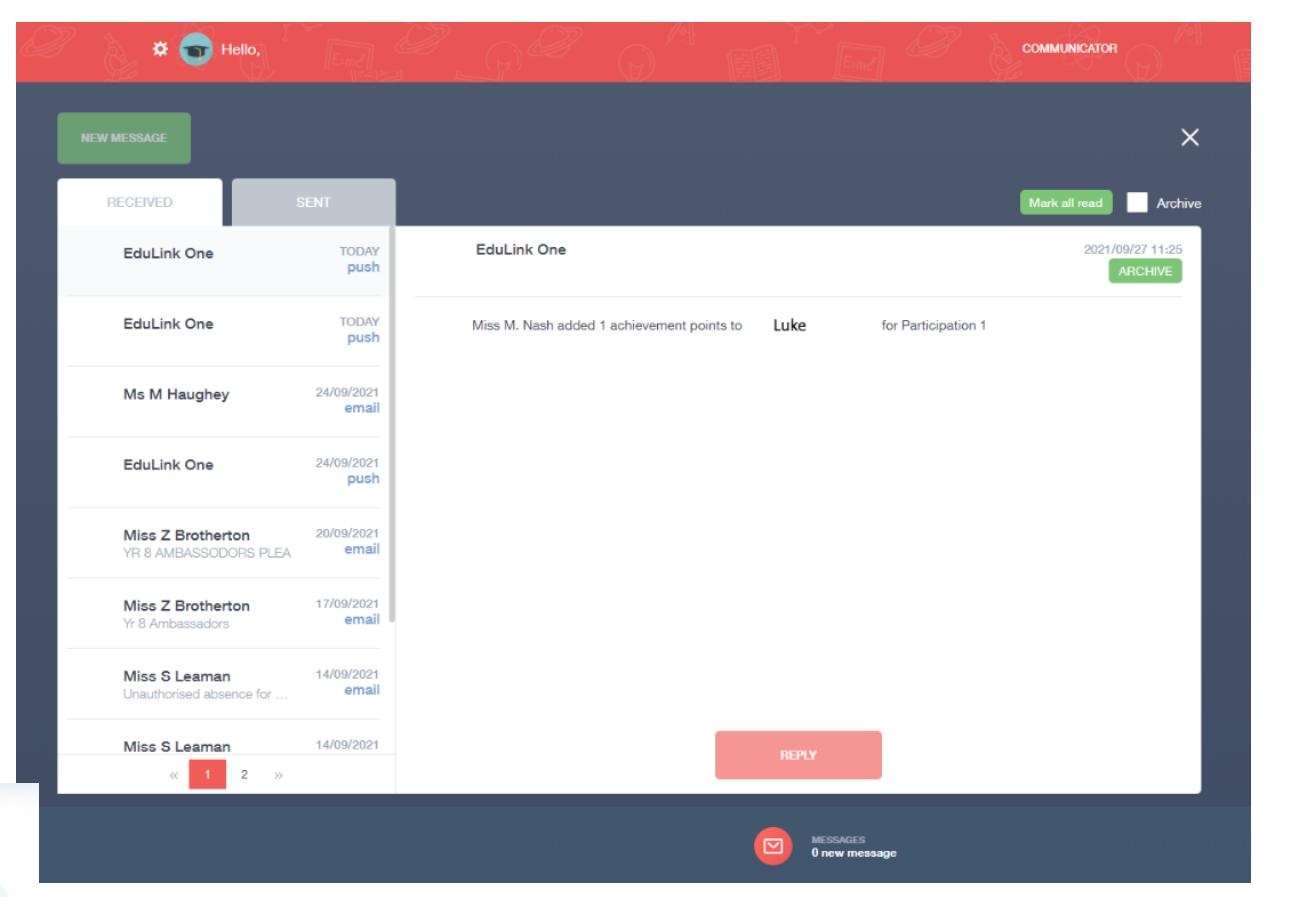

**Carers to contact staff directly.** In the communications section you'll see details of any messages sent to you. You can reply to them from within the app.

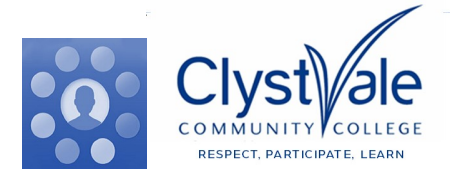

መመመመመመመመመመመመመመመ

**These consents make it possible for your child to take part in sporting fixtures / off site trips etc**

**Here you can update your own contact details.**

**You can also update photo permissions and details of your child**

 $\ddot{\Omega}$   $\qquad \qquad$  Hello  $\mathcal{O}$  $\bullet$ **Basic** Darth .<br>Please do not change vour child's email addres Title  $\bullet$ Preferred forename Preferred surname **Contact Details** Emails <sup>+</sup> Address  $\checkmark$ Telephones + Numb

The Data Collection page allows you to ensure that the key information the College holds is up-to-date.

**Update Information** 

Select your child's name which is displayed on the left-hand side.

This will allow you to access the 'Parent/Child Data' area. Within this section you can check amend/update all of your personal details.

If you scroll to the bottom of this section you can also ensure you have set consents for things like offsite activities or the use of photos.

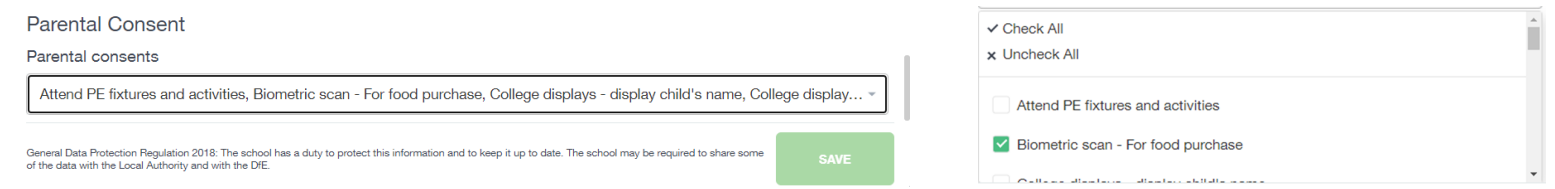

**Please take a moment to review these details and consents to ensure they are up-to-date and reflect your preferences.**

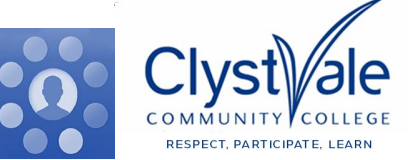